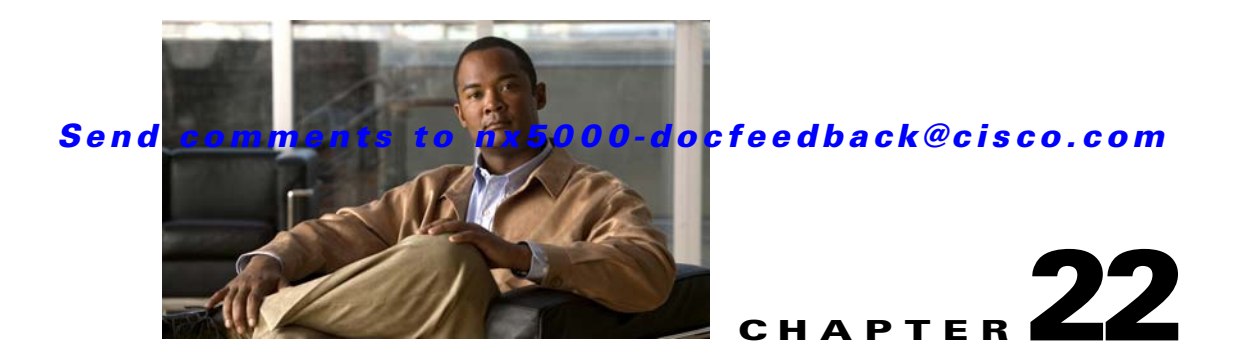

# **Advanced Features and Concepts**

This chapter describes the advanced Fibre Channel features provided in Cisco Nexus 5000 Series switches. It includes the following sections:

- **•** [Fibre Channel Timeout Values, page 22-1](#page-0-0)
- **•** [World Wide Names, page 22-5](#page-4-0)
- **•** [FC ID Allocation for HBAs, page 22-6](#page-5-0)
- **•** [Switch Interoperability, page 22-7](#page-6-0)
- **•** [Default Settings, page 22-12](#page-11-0)

# <span id="page-0-0"></span>**Fibre Channel Timeout Values**

You can modify Fibre Channel protocol-related timer values for the switch by configuring the following timeout values (TOVs):

- Distributed services TOV (D\_S\_TOV)—The valid range is from 5,000 to 10,000 milliseconds. The default is 5,000 milliseconds.
- Error detect TOV (E\_D\_TOV)—The valid range is from 1,000 to 10,000 milliseconds. The default is 2,000 milliseconds. This value is matched with the other end during port initialization.
- Resource allocation TOV (R<sub>\_</sub>A\_TOV)—The valid range is from 5,000 to 10,000 milliseconds. The default is 10,000 milliseconds. This value is matched with the other end during port initialization.

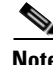

**Note** The fabric stability TOV (F\_S\_TOV) constant cannot be configured.

This section includes the following topics:

- **•** [Timer Configuration Across All VSANs, page 22-2](#page-1-0)
- **•** [Timer Configuration Per-VSAN, page 22-3](#page-2-0)
- [About fctimer Distribution, page 22-4](#page-3-0)
- **•** [Enabling or Disabling fctimer Distribution, page 22-4](#page-3-1)
- **•** [Database Merge Guidelines, page 22-4](#page-3-2)

Г

## <span id="page-1-0"></span>**Timer Configuration Across All VSANs**

You can modify Fibre Channel protocol related timer values for the switch.

**Caution** The D\_S\_TOV, E\_D\_TOV, and R\_A\_ TOV values cannot be globally changed unless all VSANs in the switch are suspended.

**Note** If a VSAN is not specified when you change the timer value, the changed value is applied to all VSANs in the switch.

To configure timers in Fabric Manager, perform this task:

- **Step 1** Expand **Switches > FC Services**, and then choose **Timers & Policies** in the Physical Attributes pane. You see the timers for multiple switches in the Information pane.
- **Step 2** Click the **Change Timeouts** button to configure the timeout values.

You see the dialog box as shown in [Figure 22-1.](#page-1-1)

#### <span id="page-1-1"></span>*Figure 22-1 Configure Timers in Fabric Manager*

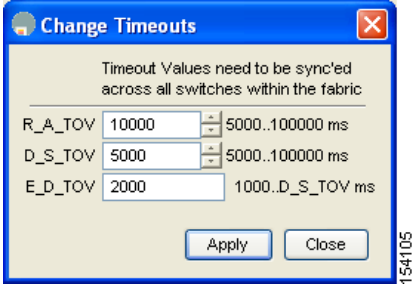

To configure timers in Device Manager, perform this task:

**Step 1** Choose **FC > Advanced > Timers/Policies**.

You see the timers for a single switch in the dialog box as shown in [Figure 22-2](#page-2-1).

<span id="page-2-1"></span>*Figure 22-2 Configure Timers in Device Manager*

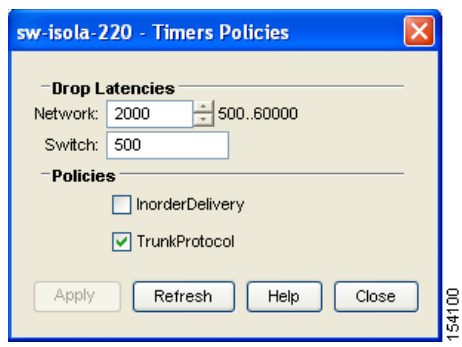

## <span id="page-2-0"></span>**Timer Configuration Per-VSAN**

You can also issue the fctimer for a specified VSAN to configure different TOV values for VSANs with special links such as Fibre Channel. You can configure different E\_D\_TOV, R\_A\_TOV, and D\_S\_TOV values for individual VSANs. Active VSANs are suspended and activated when their timer values are changed.

**Note** This configuration must be propagated to all switches in the fabric. Be sure to configure the same value in all switches in the fabric.

To configure per-VSAN Fiber Channel timers using Device Manager, perform this task:

#### **Step 1** Choose **FC > Advanced > VSAN Timers**.

You see the VSANs Timer dialog box as shown in [Figure 22-3.](#page-2-2)

<span id="page-2-2"></span>*Figure 22-3 VSAN Timers in Device Manager* 

|                                                                                                 |         |         |         | Sw172-22-46-220 - VSAN Timer |  |  |
|-------------------------------------------------------------------------------------------------|---------|---------|---------|------------------------------|--|--|
| нg                                                                                              |         |         |         |                              |  |  |
| VSAN Id                                                                                         | R A TOV | D_S_TOV | E_D_TOV | NetworkDropLatency (ms)      |  |  |
| 1                                                                                               | 10000   | 5000    | 2000    | 2000                         |  |  |
| 2                                                                                               | 10000   | 5000    | 2000    | 2000                         |  |  |
| 3                                                                                               | 10000   | 5000    | 2000    | 2000                         |  |  |
| 444                                                                                             | 10000   | 5000    | 2000    | 2000                         |  |  |
| 501                                                                                             | 10000   | 5000    | 2000    | 2000                         |  |  |
| 666                                                                                             | 10000   | 5000    | 2000    | 2000                         |  |  |
| 999                                                                                             | 10000   | 5000    | 2000    | 2000                         |  |  |
| 4001                                                                                            | 10000   | 5000    | 2000    | 2000                         |  |  |
| 4002                                                                                            | 10000   | 5000    | 2000    | 2000                         |  |  |
| 4003                                                                                            | 10000   | 5000    | 2000    | 2001                         |  |  |
| Refresh<br>82699<br>$CFS$ $\blacktriangledown$<br>Close<br>Apply<br>Help<br>$10 \text{ row}(s)$ |         |         |         |                              |  |  |

**Step 2** Fill in the timer values that you want to configure.

Г

**Step 3** Click **Apply** to save these changes.

## <span id="page-3-0"></span>**About fctimer Distribution**

You can enable per-VSAN fctimer fabric distribution for all Cisco SAN switches in the fabric. When you perform fctimer configurations, and distribution is enabled, that configuration is distributed to all the switches in the fabric.

You automatically acquire a fabric-wide lock when you enter the first configuration command after you enabled distribution in a switch. The fctimer application uses the effective and pending database model to store or commit the commands based on your configuration.

See Chapter 7, "Using Cisco Fabric Services," for more information on the CFS application.

## <span id="page-3-1"></span>**Enabling or Disabling fctimer Distribution**

To enable and distribute fctimer configuration changes using Device Manager, perform this task:

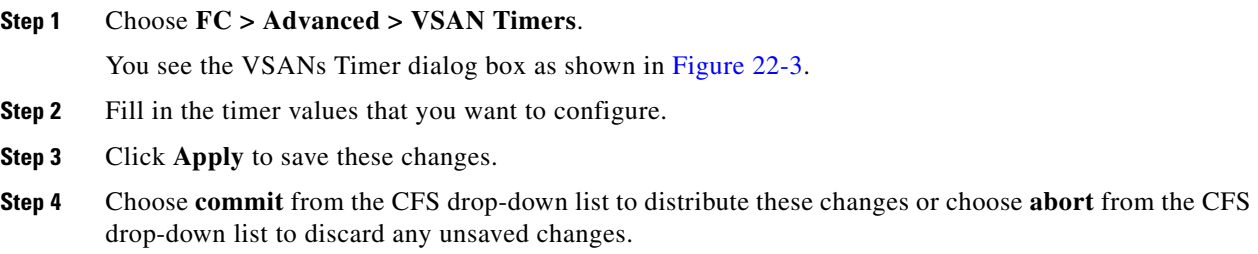

When you commit the fctimer configuration changes, the effective database is overwritten by the configuration changes in the pending database and all the switches in the fabric receive the same configuration. When you commit the fctimer configuration changes without implementing the session feature, the fctimer configurations are distributed to all the switches in the physical fabric.

## <span id="page-3-2"></span>**Database Merge Guidelines**

When merging two fabrics, follow these guidelines:

- **•** Be aware of the following merge conditions:
	- **–** The merge protocol is not implemented for distribution of the fctimer values. You must manually merge the fctimer values when a fabric is merged.
	- **–** The per-VSAN fctimer configuration is distributed in the physical fabric.
	- **–** The fctimer configuration is only applied to those switches containing the VSAN with a modified fctimer value.
	- **–** The global fctimer values are not distributed.
- **•** Do not configure global timer values when distribution is enabled.

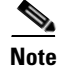

**Note** The number of pending fctimer configuration operations cannot be more than 15. After 15 operations, you must commit or abort the pending configurations before performing any more operations.

See the "CFS Merge Support" section on page 7-6 for additional information.

# <span id="page-4-0"></span>**World Wide Names**

The world wide name (WWN) in the switch is equivalent to the Ethernet MAC address. As with the MAC address, you must uniquely associate the WWN to a single device. The principal switch selection and the allocation of domain IDs rely on the WWN.

Cisco Nexus 5000 Series switches support three network address authority (NAA) address formats (see [Table 22-1](#page-4-1)).

*Table 22-1 Standardized NAA WWN Formats*

<span id="page-4-1"></span>

| <b>NAA Address</b>     | <b>NAA Type</b>  | <b>WWN Format</b>               |                    |
|------------------------|------------------|---------------------------------|--------------------|
| IEEE 48-bit address    | Type $1 = 0001b$ | 000 0000 0000b                  | 48-bit MAC address |
| <b>IEEE</b> extended   | Type $2 = 0010b$ | Locally assigned                | 48-bit MAC address |
| <b>IEEE</b> registered | Type $5 = 0101b$ | <b>IEEE</b> company ID: 24 bits | VSID: 36 bits      |

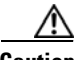

**Caution** Changes to the world-wide names should be made by an administrator or individual who is completely familiar with switch operations.

This section includes the following topics:

- **•** [Verifying WWN Information, page 22-5](#page-4-2)
- **•** [Link Initialization WWN Usage, page 22-5](#page-4-3)
- **•** [Configuring a Secondary MAC Address, page 22-6](#page-5-1)

## <span id="page-4-2"></span>**Verifying WWN Information**

To display WWN information using Device Manager, choose **FC > Advanced > WWN Manager.** You see the list of allocated WWNs.

## <span id="page-4-3"></span>**Link Initialization WWN Usage**

Exchange Link Protocol (ELP) and Exchange Fabric Protocol (EFP) use WWNs during link initialization. ELPs and EFPs both use the VSAN WWN by default during link initialization. However, the ELP usage changes based on the peer switch's usage:

- **•** If the peer switch ELP uses the switch WWN, then the local switch also uses the switch WWN.
- **•** If the peer switch ELP uses the VSAN WWN, then the local switch also uses the VSAN WWN.

## <span id="page-5-1"></span>**Configuring a Secondary MAC Address**

To allocate secondary MAC addresses using Device Manager, perform this task:

#### **Step 1** Choose **FC > Advanced > WWN Manager.**

You see the list of allocated WWNs as shown in [Figure 22-4.](#page-5-2)

#### <span id="page-5-2"></span>*Figure 22-4 Allocated World Wide Names in Device Manager*

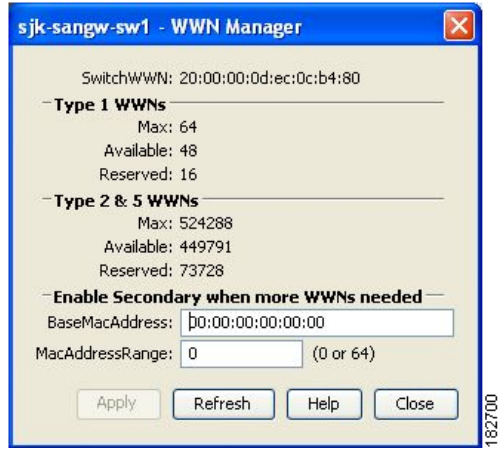

**Step 2** Fill in the BaseMacAddress and MacAddressRange fields with the appropriate values.

**Step 3** Click **Apply** to save these changes, or click **Close** to discard any unsaved changes.

# <span id="page-5-0"></span>**FC ID Allocation for HBAs**

Fibre Channel standards require a unique FC ID to be allocated to an N port attached to an F port in any switch. To conserve the number of FC IDs used, Cisco Nexus 5000 Series switches use a special allocation scheme.

Some HBAs do not discover targets that have FC IDs with the same domain and area. The switch software maintains a list of tested company IDs that do not exhibit this behavior. These HBAs are allocated with single FC IDs. If the HBA can discover targets within the same domain and area, a full area is allocated.

To allow further scalability for switches with numerous ports, the switch software maintains a list of HBAs that can discover targets within the same domain and area. Each HBA is identified by its company ID (also known as Organizational Unique Identifier, or OUI) used in the pWWN during a fabric log in. A full area is allocated to the N ports with company IDs that are listed and for the others, a single FC ID is allocated. Regardless of the type (whole area or single) of FC ID allocated, the FC ID entries remain persistent.

This section includes the following topics:

- [Default Company ID List, page 22-7](#page-6-1)
- **•** [Verifying the Company ID Configuration, page 22-7](#page-6-2)

## <span id="page-6-1"></span>**Default Company ID List**

All Cisco Nexus 5000 Series switches contain a default list of company IDs that require area allocation. Using the company ID reduces the number of configured persistent FC ID entries. You can configure or modify these entries using the CLI.

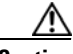

**Caution** Persistent entries take precedence over company ID configuration. If the HBA fails to discover a target, verify that the HBA and the target are connected to the same switch and have the same area in their FC IDs, then perform the following procedure:

- 1. Shut down the port connected to the HBA.
- 2. Clear the persistent FC ID entry.
- 3. Get the company ID from the port WWN.
- 4. Add the company ID to the list that requires area allocation.
- 5. Bring up the port.

The list of company IDs have the following characteristics:

- **•** A persistent FC ID configuration always takes precedence over the list of company IDs. Even if the company ID is configured to receive an area, the persistent FC ID configuration results in the allocation of a single FC ID.
- New company IDs added to subsequent releases are automatically added to existing company IDs.
- **•** The list of company IDs is saved as part of the running and saved configuration.
- **•** The list of company IDs is used only when the fcinterop FC ID allocation scheme is in auto mode. By default, the interop FC ID allocation is set to auto, unless changed.

لىكم

**Tip** We recommend that you set the fcinterop FC ID allocation scheme to auto and use the company ID list and persistent FC ID configuration to manipulate the FC ID device allocation.

See the *Cisco Cisco Nexus 5000 Series CLI Configuration Guide* to change the FC ID allocation.

The following example adds a new company ID to the default list.

switch(config)# **fcid-allocation area company-id 0x003223**

## <span id="page-6-2"></span>**Verifying the Company ID Configuration**

To view the configured company IDs using Device Manager, choose **FC > Advanced > FcId Area Allocation**. You can implicitly derive the default entries shipped with a specific release by combining the list of Company IDs displayed without any identification with the list of deleted entries.

Some WWN formats do not support company IDs. In these cases, you may need to configure the FC ID persistent entry.

# <span id="page-6-0"></span>**Switch Interoperability**

Interoperability enables the products of multiple vendors to interwork with each other. Fibre Channel standards guide vendors towards common external Fibre Channel interfaces.

 $\mathbf I$ 

Not all vendors follow the standards in the same way, which results in the need for interoperability modes. This section briefly explains the basic concepts of these modes.

Each vendor has a regular mode and an equivalent interoperability mode, which specifically turns off advanced or proprietary features and provides the product with a standards-compliant implementation.

This section includes the following topics:

- **•** [About Interop Mode, page 22-8](#page-7-0)
- **•** [Configuring Interop Mode 1, page 22-9](#page-8-0)
- **•** [Verifying Interoperating Status, page 22-11](#page-10-0)

## <span id="page-7-0"></span>**About Interop Mode**

Cisco NX-OS software supports the following four interop modes:

- Mode 1— Standards-based interop mode that requires all other vendors in the fabric to be in interop mode.
- **•** Mode 2—Brocade native mode (Core PID 0).
- **•** Mode 3—Brocade native mode (Core PID 1).
- Mode 4—McData native mode.

For information about configuring interop modes 2, 3, and 4, see the *[Cisco MDS 9000 Family](http://www.cisco.com/en/US/docs/storage/san_switches/mds9000/interoperability/guide/intopgd.html)  [Switch-to-Switch Interoperability Configuration Guide](http://www.cisco.com/en/US/docs/storage/san_switches/mds9000/interoperability/guide/intopgd.html)*.

[Table 22-2](#page-7-1) lists the changes in switch operation when you enable interoperability mode. These changes are specific to Cisco Nexus 5000 Series switches while in interop mode.

*Table 22-2 Changes in Switch Operation When Interoperability Is Enabled*

<span id="page-7-1"></span>

| <b>Switch Feature</b> | <b>Changes if Interoperability Is Enabled</b>                                                                                                    |  |  |
|-----------------------|----------------------------------------------------------------------------------------------------|--|--|
| Domain IDs            | Some vendors cannot use the full range of 239 domains within a fabric.                                                                                                    |  |  |
|                       | Domain IDs are restricted to the range 97 to 127, to accommodate McData's<br>nominal restriction to this same range. Domain IDs can either be static or<br>preferred, which operate as follows: |  |  |
|                       | Static: Cisco switches accept only one domain ID; if a switch does not get<br>that domain ID it isolates itself from the fabric.                                                                |  |  |
|                       | Preferred: If the switch does not get its requested domain ID, it accepts any<br>assigned domain ID.                                                                                            |  |  |
| <b>Timers</b>         | All Fibre Channel timers must be the same on all switches as these values are<br>exchanged by E ports when establishing an ISL. The timers are $F_S_TOV$ ,<br>D_S_TOV, E_D_TOV, and R_A_TOV.    |  |  |
| F_S_TOV               | Verify that the Fabric Stability Time Out Value timers match exactly.                                                                                                    |  |  |
| $D_S_TOV$             | Verify that the Distributed Services Time Out Value timers match exactly.                                                                                                    |  |  |
| E_D_TOV               | Verify that the Error Detect Time Out Value timers match exactly.                                                                                                    |  |  |
| R_A_TOV               | Verify that the Resource Allocation Time Out Value timers match exactly.                                                                                                    |  |  |
| Trunking              | Trunking is not supported between two different vendor's switches. This<br>feature may be disabled on a per port or per switch basis.                                                           |  |  |

a ka

### *Send comments to nx5000-docfeedback@cisco.com*

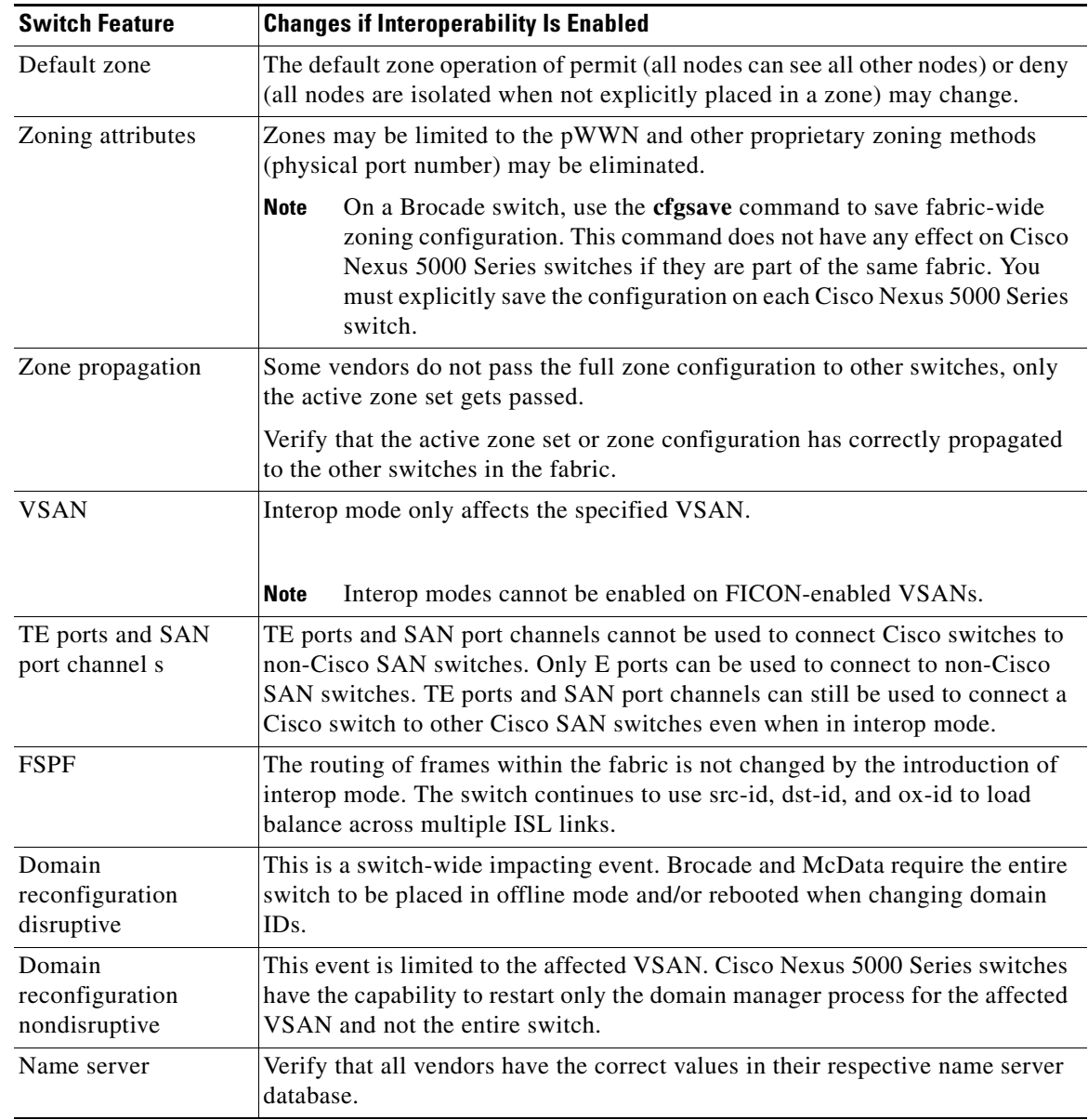

### *Table 22-2 Changes in Switch Operation When Interoperability Is Enabled (continued)*

## <span id="page-8-0"></span>**Configuring Interop Mode 1**

The interop mode1 in Cisco Nexus 5000 Series switches can be enabled disruptively or nondisruptively.

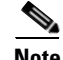

**Note** Brocade's **msplmgmtdeactivate** command must explicitly be run prior to connecting from a Brocade switch to either Cisco Nexus 5000 Series switches or to McData switches. This command uses Brocade proprietary frames to exchange platform information, which Cisco Nexus 5000 Series switches or McData switches do not understand. Rejecting these frames causes the common E ports to become isolated.

To configure interop mode 1 for a VSAN using Fabric Manager, perform this task:

- **Step 1** Choose **VSAN***xxx* **> VSAN Attributes** from the Logical Domains pane.
- **Step 2** Choose **Interop-1** from the Interop drop-down list.
- **Step 3** Click **Apply Changes** to save this interop mode.
- **Step 4** Expand **VSAN***xxx*, and then choose **Domain Manager** from the Logical Domains pane. You see the Domain Manager configuration in the Information pane as shown in [Figure 22-5.](#page-9-0)

<span id="page-9-0"></span>*Figure 22-5 Domain Manager Configuration*

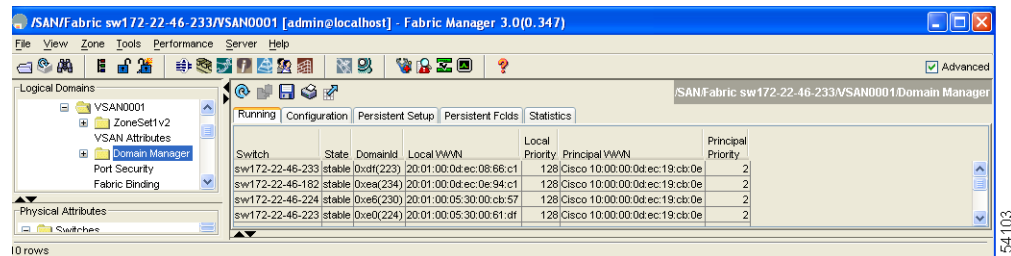

**Step 5** Set the Domain ID in the range of 97 (0x61) through 127 (0x7F).

- **a.** Click the **Configuration** tab.
- **b.** Click in the Config Domain ID column under the Configuration tab.
- **c.** Click the **Running** tab and verify that the change has been made.

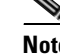

**Note** The domain ID range limit is to accommodate McData switches.

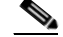

**Note** When changing the domain ID, the FC IDs assigned to N ports also change.

**Step 6** Change the Fibre Channel timers (if they have been changed from the system defaults).

**Note** The Cisco, Brocade, and McData FC error detect (ED\_TOV) and resource allocation (RA\_TOV) timers default to the same values. They can be changed if needed. The RA\_TOV default is 10 seconds, and the ED\_TOV default is 2 seconds. Per the FC-SW2 standard, these values must be the same on each switch within the fabric.

**a.** Expand **Switches > FC Services**, and then choose **Timers and Policies**.

You see the timer settings in the Information pane.

- **b.** Click **Change Timeouts** to modify the time-out values.
- **c.** Click **Apply** to save the new time-out values.
- **Step 7** (Optional) Choose **VSAN***xxx* **> Domain Manager,** click the **Configuration** tab, and choose **disruptive** or **nonDisruptive** in the Restart drop-down list to restart the domain.

a ka

### *Send comments to nx5000-docfeedback@cisco.com*

## <span id="page-10-0"></span>**Verifying Interoperating Status**

This section highlights the steps used to verify if the fabric is up and running in interoperability mode. To verify the interoperability status of the Cisco Cisco Nexus 5000 Series switch using Fabric Manager, perform this task:

- **Step 1** Choose **Switches** in the Physical Attributes pane and check the release number in the Information pane to verify the Cisco SAN-OS release.
- **Step 2** In the Physical Attributes pane, expand **Switches** > **Interfaces**, and then choose **FC Physical** to verify the interface modes for each switch.
- **Step 3** Expand **Fabric***xx* in the Logical Domains pane, and then choose **All VSANs** to verify the interop mode for all VSANs.
- **Step 4** Expand **Fabric***xx* **> All VSANs**, and then choose **Domain Manager** to verify the domain IDs, local, and principal sWWNs for all VSANs (see [Figure 22-6](#page-10-1)).

#### <span id="page-10-1"></span>*Figure 22-6 Domain Manager Information*

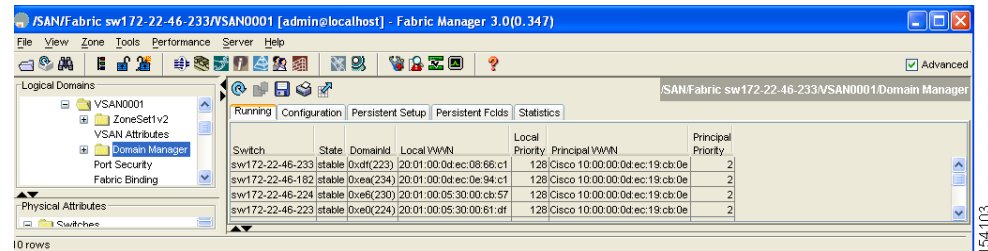

**Step 5** Using Device Manager, choose **FC > Name Server** to verify the name server information. You see the Name Server dialog box as shown in [Figure 22-7](#page-10-2).

<span id="page-10-2"></span>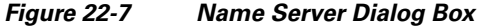

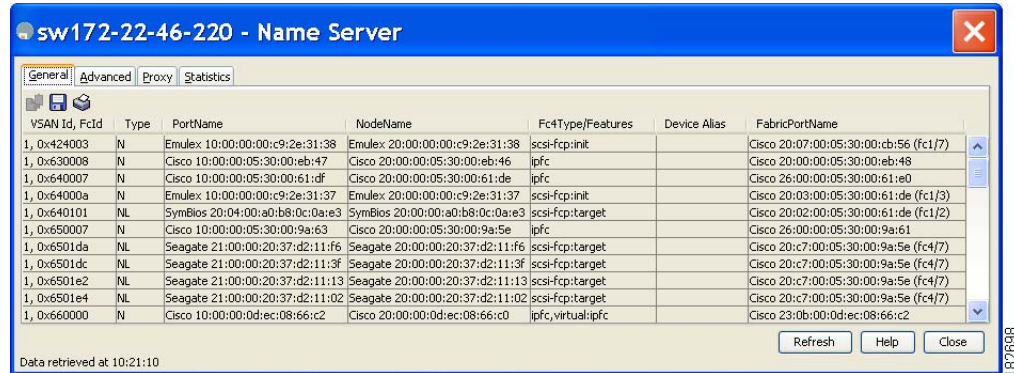

**Step 6** Click **Close** to close the dialog box.

Г

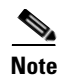

**Note** The Cisco switch name server shows both local and remote entries, and does not time out the entries.

# <span id="page-11-1"></span><span id="page-11-0"></span>**Default Settings**

[Table 22-3](#page-11-1) lists the default settings for the features included in this chapter.

| <b>Parameters</b>                           | <b>Default</b>      |
|---------------------------------------------|---------------------|
| CIM server                                  | Disabled            |
| CIM server security protocol                | <b>HTTP</b>         |
| D_S_TOV                                     | 5,000 milliseconds  |
| E_D_TOV                                     | 2,000 milliseconds  |
| $R_A_TOV$                                   | 10,000 milliseconds |
| Timeout period to invoke fotrace            | 5 seconds           |
| Number of frame sent by the forming feature | 5 frames            |
| Remote capture connection protocol          | <b>TCP</b>          |
| Remote capture connection mode              | Passive             |
| Local capture frame limits                  | 10 frames           |
| FC ID allocation mode                       | Auto mode           |
| Loop monitoring                             | Disabled            |
| Interop mode                                | Disabled            |

*Table 22-3 Default Settings for Advanced Features*